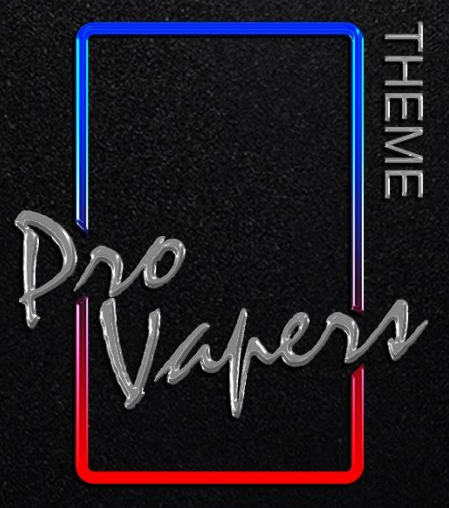

FOR PROFESSIONAL VAPERS

#### U N  $\Delta$ Available for all Evolv DNA color devices. Portrait, DS, Gold, SG v9.0

Hope everyone enjoys!<br>by aMir Sirati

#### **TABLE OF CONTENTS**

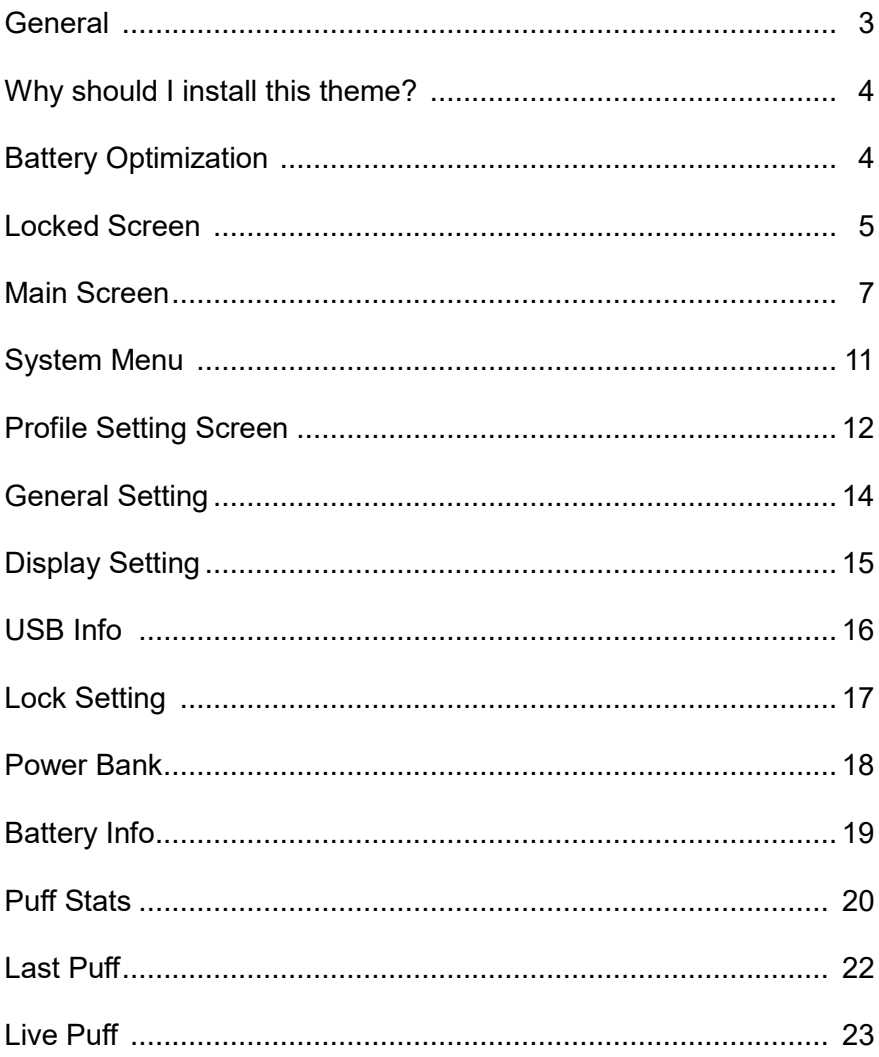

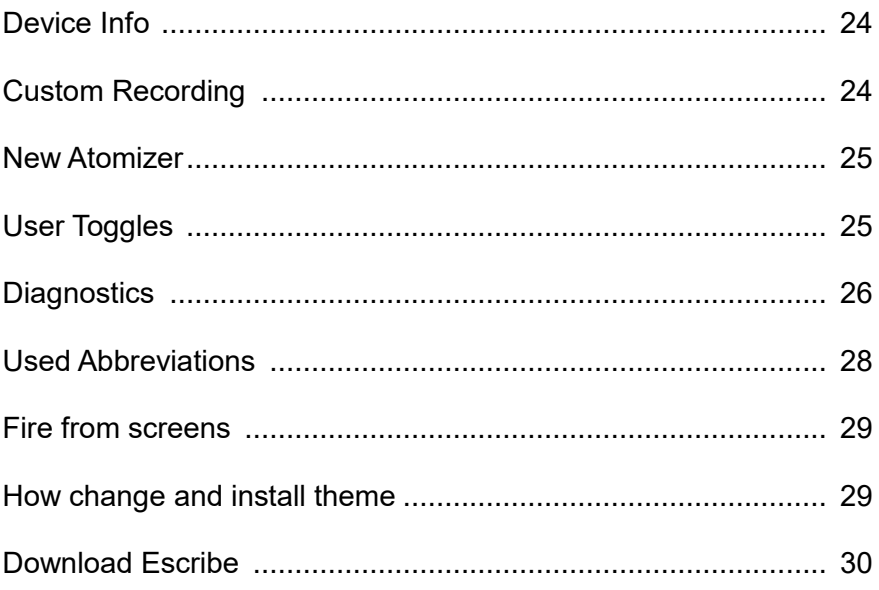

#### **General**

This is an **enhanced theme** for Evolv DNA color devices. Exposing the full capabilities Priority and care were given to make this theme as clean, functional and intuitive as possible.

For designing this theme, a number of existing theme were studied and their strengths were noted.

- **- Minimum used space** (Off-Board memory and On-Board memory usage)
- **-** Easy **Temp** & **Watt Control**
- **-** Easy enable or disable **Replay**, **Preheat** and **Boost** mode
- **-** And more features…

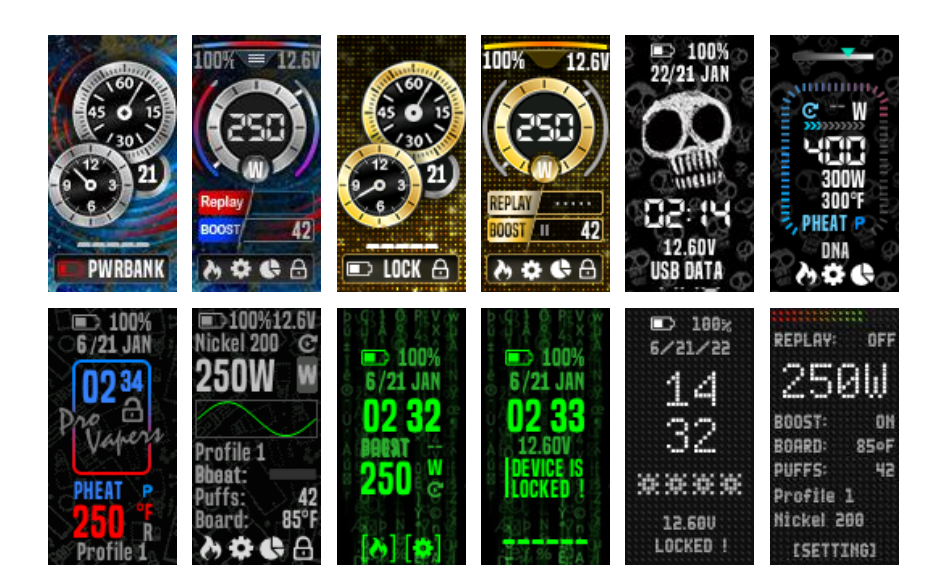

#### **Why should I install this theme?**

This theme has been **designed to possess all the possible features**. **Battery usage is efficient** and the least number of resources are used.

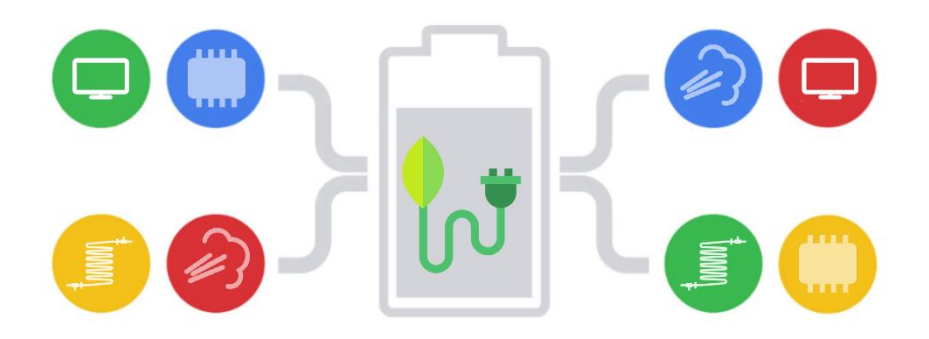

#### **Battery Optimization**

Battery usage is extremely important. **Using dark colors** as background and gray as texts has made the text **clear and legible**, while lowering the energy needed for displaying information, and consequently lowering the battery usage. Moreover, the **Off-Board memory** and **On-Board memory** usage has been optimized and reduced to the minimum possible.

Implementing a simple screen as default has lessened information and data processing and the user can easily access the advanced screen by pressing a button, if need be, which **lowers the battery usage as a result**.

### **Lock .Screen.**

**Clean** lock screen with showing **notifications**.

Shows **battery icon** and **percentage** at the top of the screen (The color of the symbol varies depending on the battery status: **green** 100%-90%, **gray** 90%-40% and **red** 40%-0%). The battery icon also changes when **charging**, **connecting to pc** and **power bank**. Slightly lower than the battery, the date is displayed. The **month** and **day** are displayed in **MM/DD** and the abbreviation of the **month name** is displayed in front of the date.

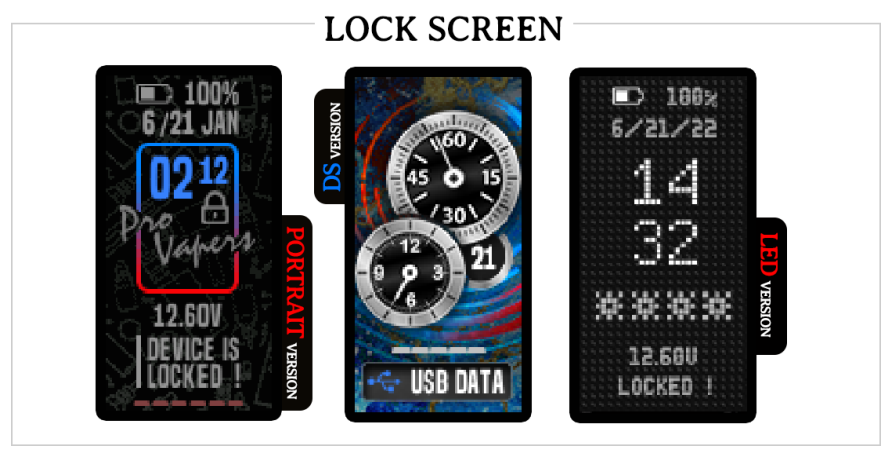

In the center of the screen, the logo is displayed as a rectangle with the time and lock icon displayed. For more beauty, hours and minutes are

displayed in **two different sizes**. The clock is displayed in large and the minute in slightly smaller. At the bottom of the logo is the **battery pack voltage** and **device status**. Modes include screen lock status, charging, PC connection and power bank. (Portrait)

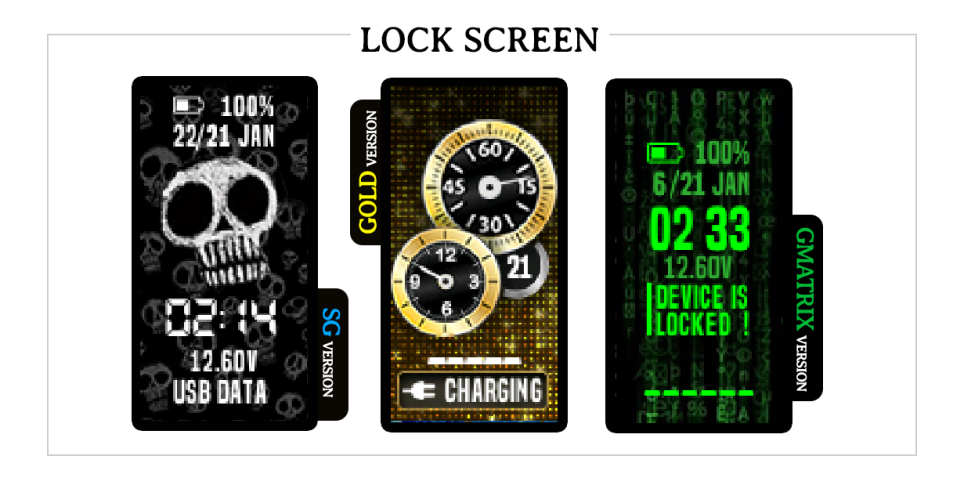

The lock screen is **different** in the **DS & Gold** versions. In this version, lock screen page indicates the battery status and displays the device status in the box at the bottom of the page. Also, for the **first time**, date and time is displayed **as a hand** in the center of the page with a **beautiful graphic.** (DS & Gold)

The elements of other versions on the lock screen are the same as the portrait version with a different display mode. For example, in the SG version, a skull gothic logo is displayed in the center of the screen, which changes the state of connection to the computer and charging.

### **Main .Screen.**

The main screen is **completely different** in all "Pro Vapers" versions. In the **portrait** version, **simplicity and legibility** are highlighted with the **full display** of the **required information**.

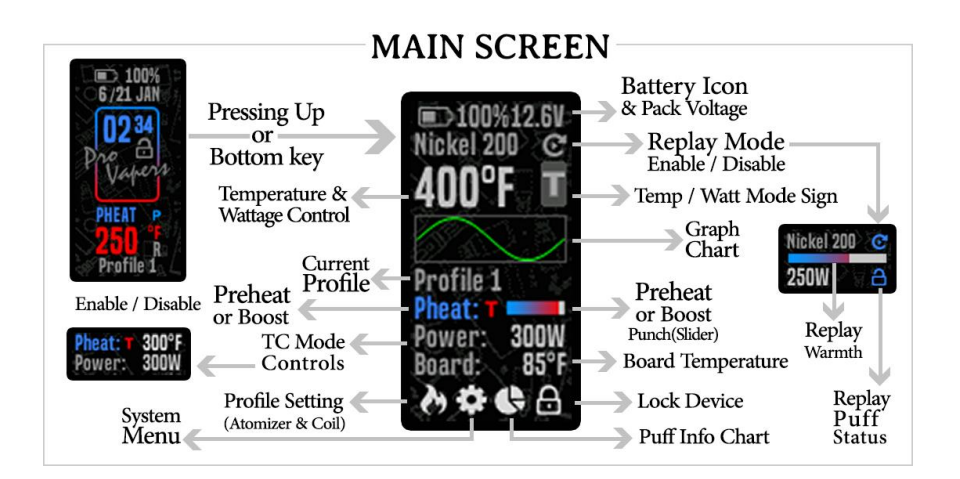

In the **DS** and **Gold** versions, the **graphic design** is **bolder** with displaying enough information and in the **SG version** tries to maintain the simple appearance of the portrait version, with the difference that a large slider is displayed around the screen fields and **changes color** with **increasing or decreasing power** or **temperature**.

In the **other versions**, like the portrait version, try to display the **full information** on the main screen page, but with a different look. In the **portrait** and **landscape** version, **two screens** are provided. A **read-only** screen and a screen with **full information** that can be displayed. In **other versions** there is **one screen** where all the information is displayed.

On the read-only page tries to preserve the appearance of the lock screen, and at the bottom of the page a slight change of vaping information is displayed. This information includes power status, temp, Preheat, Boost, Replay and profile name.

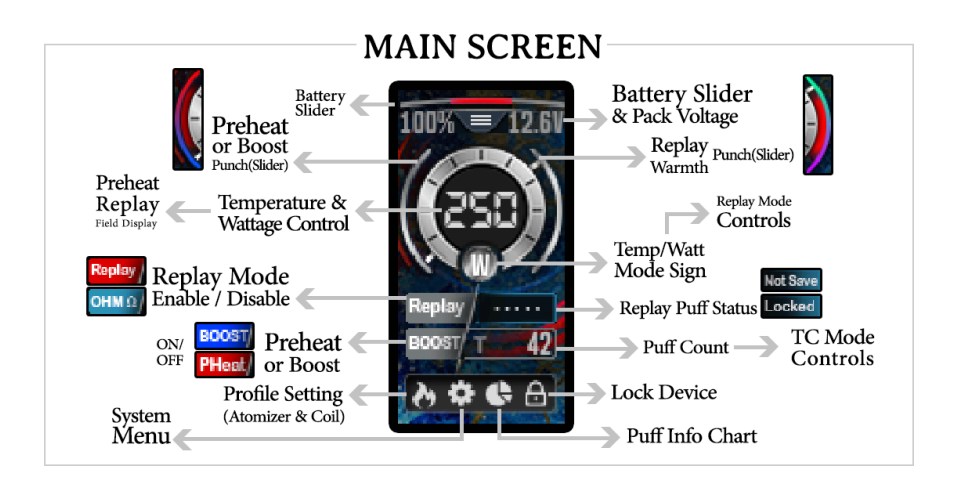

By pressing **up** or **down** button you can **switch** from **simple** main screen to **advance** main screen.

The most **complete information** is displayed on the **advance main screen** on portrait and default main screen in other versions.

At the top of the screen is a **battery icon and percentage** with the same features as the lock screen. The **battery pack voltage** is displayed next to it. The **Coil material** is displayed at the top of the screen below the battery, which you can **easily change** without having go to the profile page. (Portrait)

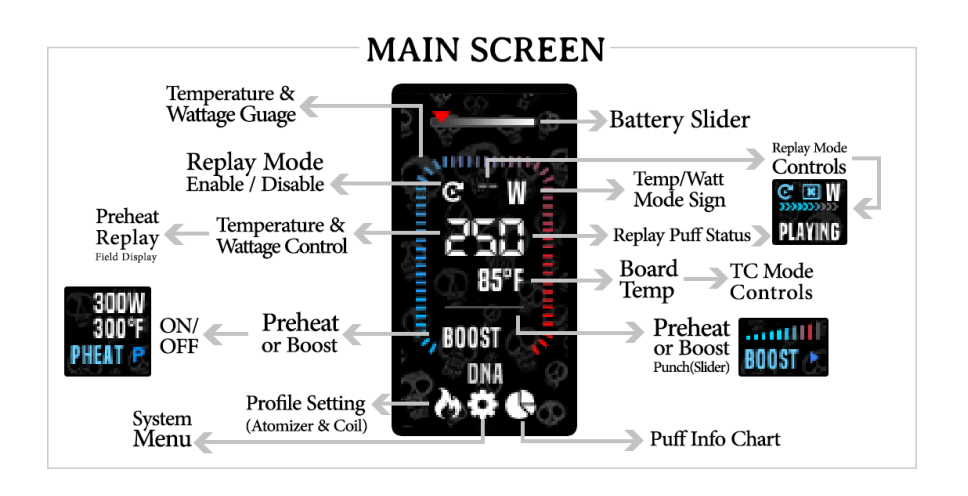

The **power** field is displayed in a large font that supports **power, temp and replay modes**. There is an icon in front of the coil material in Portrait & SG (replay text as a button on other versions) to **activate** the **replay** mode. By activating the replay mode, the **power field gets smaller**, the **slider** and other replay mode requirements are **displayed** (Replay Warmth, Lock and Playing).

A **chart** is embedded in the center of the screen to display puff information's. (Portrait)

When the coil can boost or can preheat, the related options are displayed on the screen. (**BOOST** or **PHEAT**) By pressing on the displayed item, the selected mode will be **activated** and **adjustable**.

The **board temperature** is also displayed at the bottom of the screen. - If in TC mode profile (temp sensing material associated to the profile), you can enable or disable "**Replay**" and "**Temperature Control**",

- You can enable / disable and increase / decrease the "**Boost**" with a **slider** by pressing the "Boost" text.

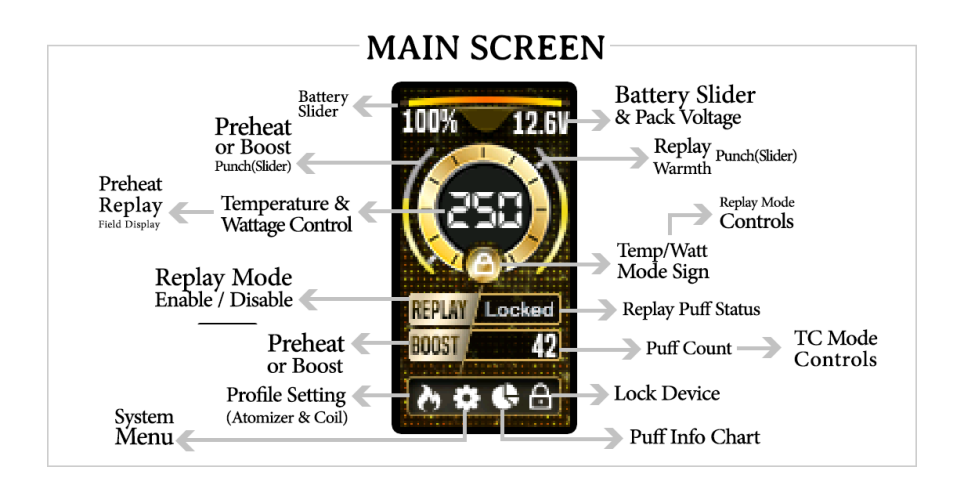

- By pressing the "**Pheat**" text, you will be enable / disable **Preheat**. You can switch between showing Temp or Punch using the slider, and Power. **On firing**, some fields **change** and information such as Output Current, Output Voltage and Output Resistance is displayed.

**4 icons** are displayed at the **bottom of the screen**: Profile Setting -

System Menu - Puff info - Lock Device (not in LED Version)

### **System .Menu.**

By pressing "**Gear**" icon at the bottom of main screen you can open System menu include:

Profile Setting (atomizer Setting) , Setting pro (Device General Settings), Display Settings, USB Info (Connection info), Battery Info ( 4 cell support ), Lock Setting, Puff Statistics, Last Puff Info, Live Puff Review, Power Bank Menu, Device Info and Diagnostics Menu.

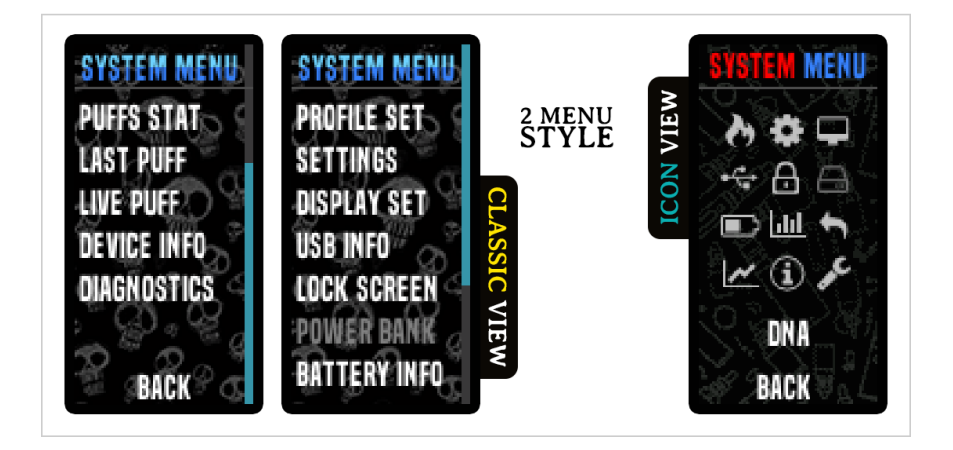

The menu is displayed as **text by default**. In the **display settings** there is an option to display the **menus** as **icons**.

## **Profile .Setting.**

**Atomizer or Coil Setting**

By pressing the "**Profile Set**" in system **menu** or "**Fire**" icon at the bottom of **main screen** you will be directed to the Profile setting screen which you can **fully customize** material, temp, watt, replay, boost, preheat or switch between profiles.

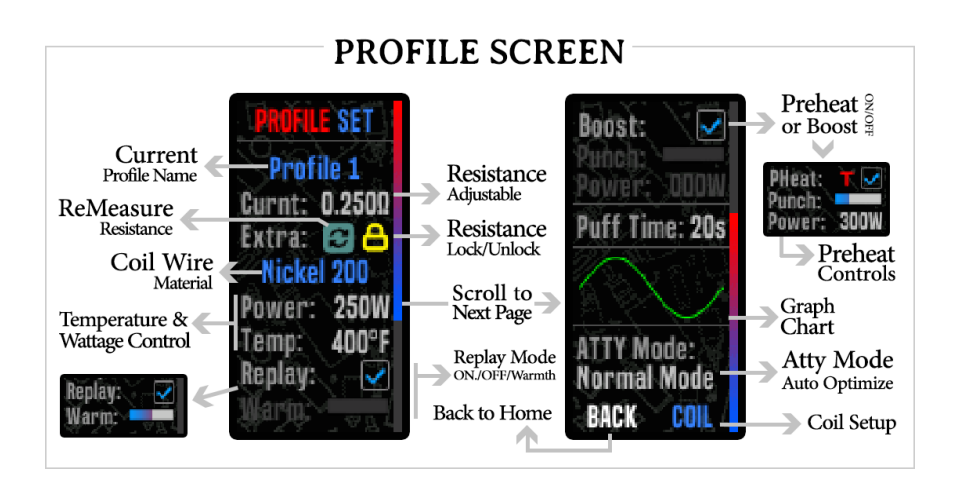

The profile setting screen information is displayed in **two pages**, by pressing the button key at the bottom of the page you will be redirect in next page screen. Here is also a separate page to display the information and specialized **settings of the coil**, which is available as a button called the "coil" at the bottom of the second profile page.

**Coil setup** screen include: Coil Cold Ohm, Measure ohm, Lock ohm, Coil Cold Temperature, Output Resistance, Temperature Protect, Temperature sensing detected, Temperature sensing material, Boost and Preheat Status.

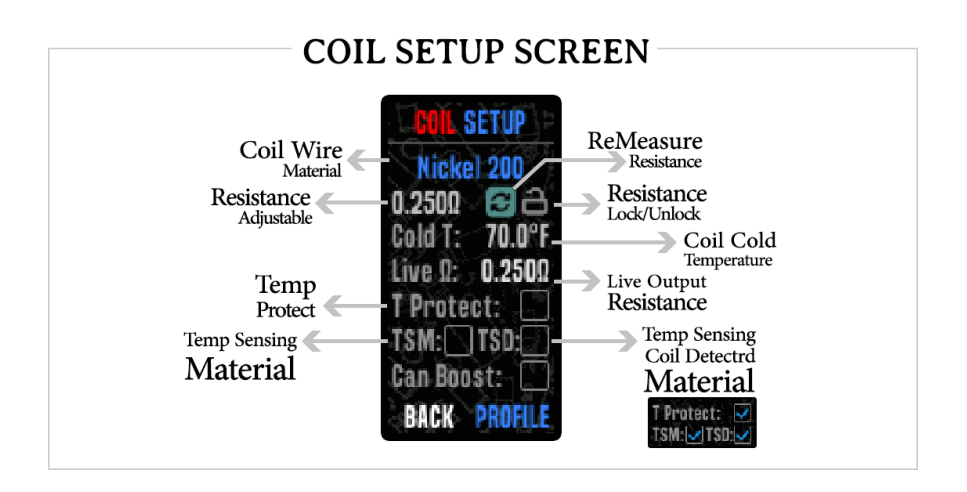

## **General .Setting.**

By pressing the "**Settings**" or **Gear icon** in system menu you will be directed to the **general setting** screen include: adjust time and date, clock mode (12 or 24 hour), units, Max Puff time, Lock clicks and power bank status (Enable or Disable)

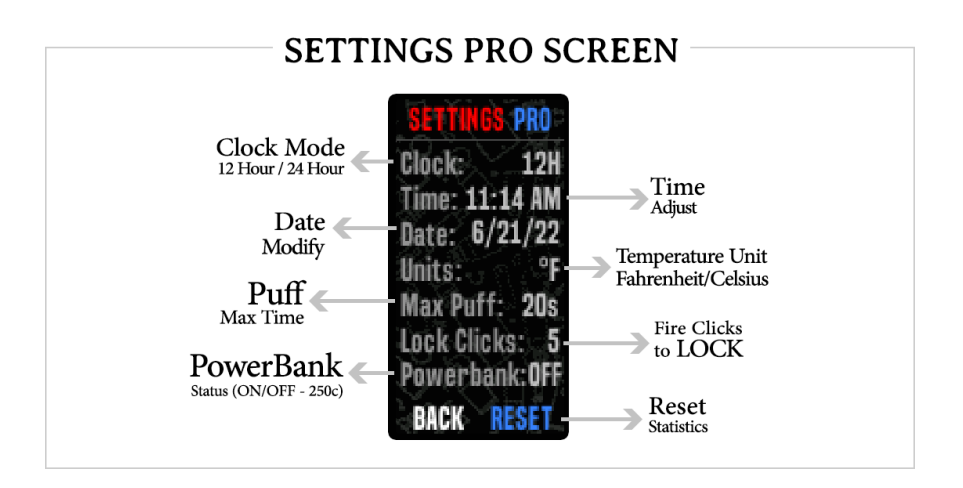

# **Display .Setting.**

By pressing the "**Display Set**" or **LCD icon** in system menu you will be directed to the Display setting screen.

In the "**Display Set**" screen you can **fully modify** Brightness, Stealth %, Always on, Auto Lock Time and flip screen options.at the bottom of the **Display setting** you can switch between **Iconic view** or **Classic View**.

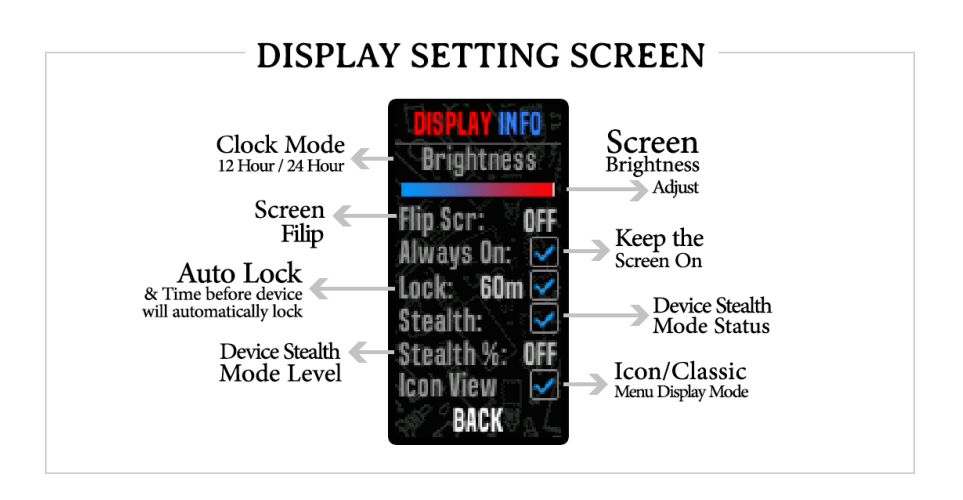

## **USB .INFO.**

By pressing the "**USB INFO**" or **USB icon** in system menu you will be directed to the USB INFO screen. Include: USB Connection, PC Data status, Power bank status, USB charge current and USB Voltage,

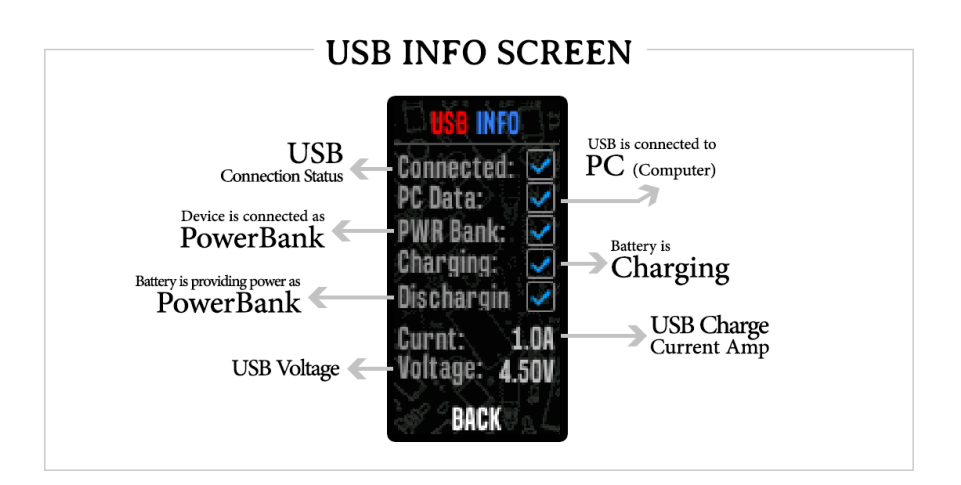

### **Lock .Setting.**

By pressing the "**Lock Screen**" or **Lock icon** in system menu you will be directed to the **Lock screen setting**. Include: Auto Lock, Lock Clicks, Auto Lock Timeout, Clock mode (12 hour/ 24 hour) and set **unlock Sequence.** 

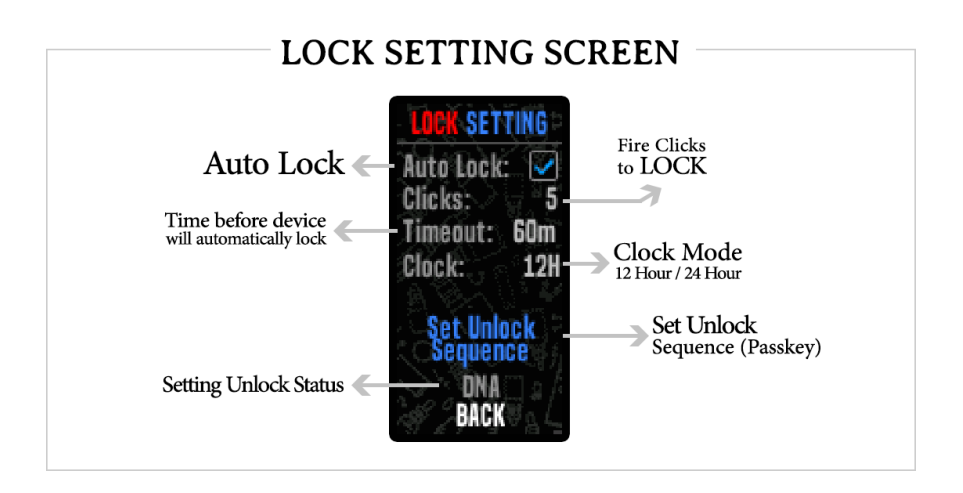

#### **Power .Bank.**

By pressing the "**Power bank**" or **power bank icon** in system menu you will be directed to the power bank screen. If your device does not have this feature, this item will be displayed inactive and **read-only**. Power bank setting include: Auto On, Enable/Disable, Connection and Discharge Status, Battery Pack Level, USB Amp and USB Power.

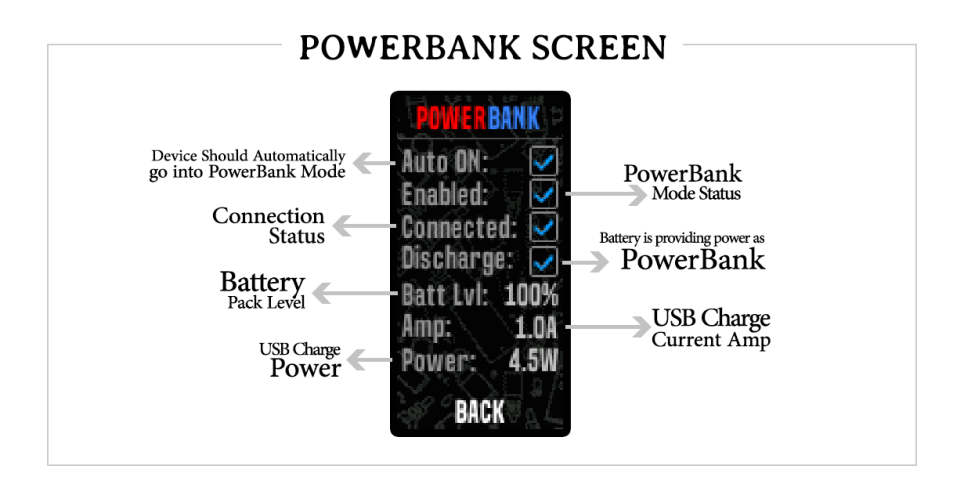

#### **Battery .Info.**

By pressing the "**Battery Info**" or **Battery icon** in system menu you will be directed to the **Battery Info screen**. Include: Battery Charge State, Battery Pack Voltage, Battery Voltage Per Cell, Board and Room Temperature.

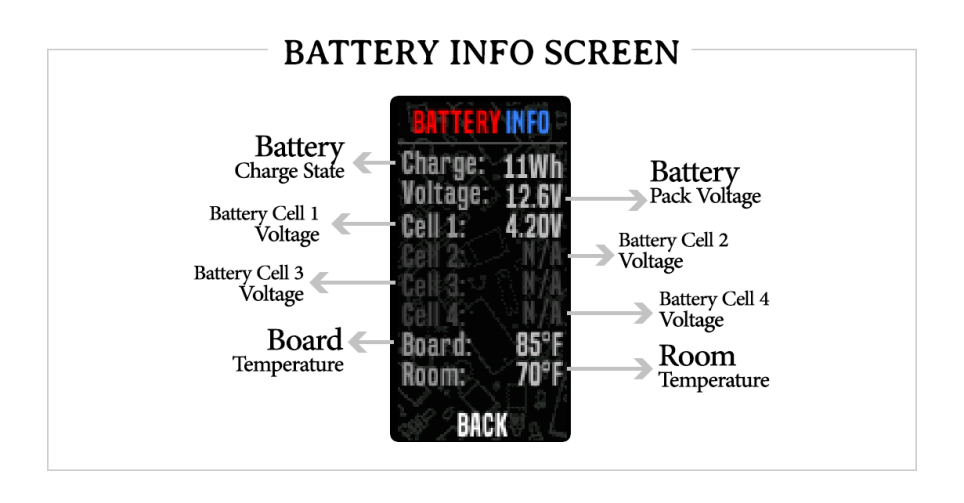

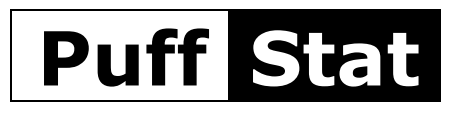

**Puff Info chart and log**

By pressing the "**Puff Stat**" or **statistics chart icon** in system menu you will be directed to the Puff info screen.

This Screen displays the information of all your **saved's puffs** in the form of a chart, Recorded Puff time, Recorded Puff Power, Recorded Puff Energy and Recorded Puff Temperature.

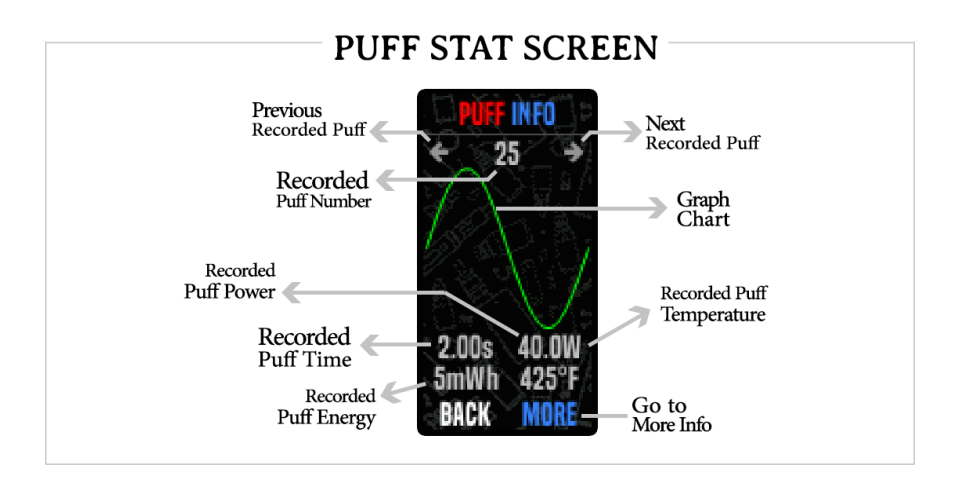

By pressing the "**More**" Button on the bottom of the screen you can find **fully information of recorded puffs without connecting to pc** include: Recorded Puff Time and Date, Recorded Puff Duration Time, Recorded Puff Energy, Recorded Puff Power , Recorded Puff Temperature and Recorded Puff Peak Temperature.

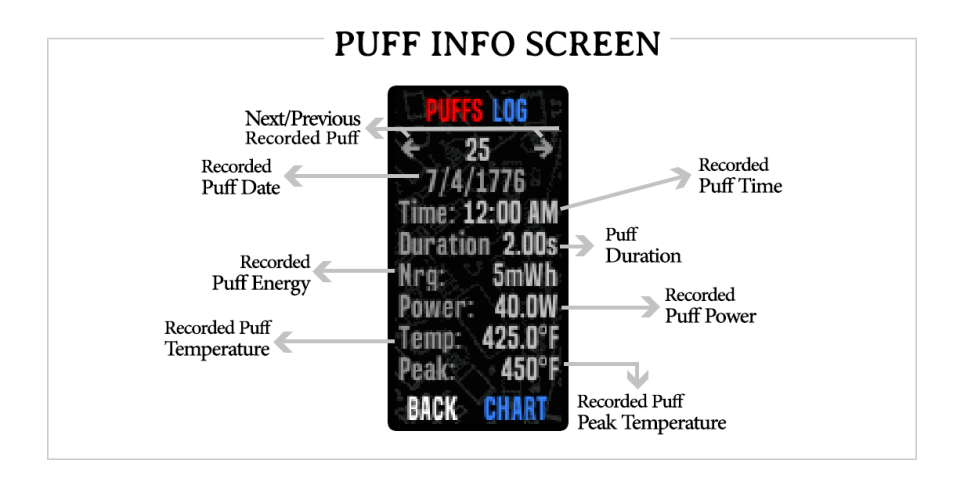

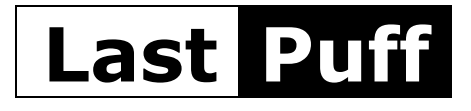

By pressing the "**Last Puff**" or Last (**Back Shape**) **icon** in system menu you will be directed to the **Last Puff screen**. Include: Last Puff Time Duration, Last Puff Energy, Last Puff Power, Last Puff Temperature and Total Puffs Since Reset.

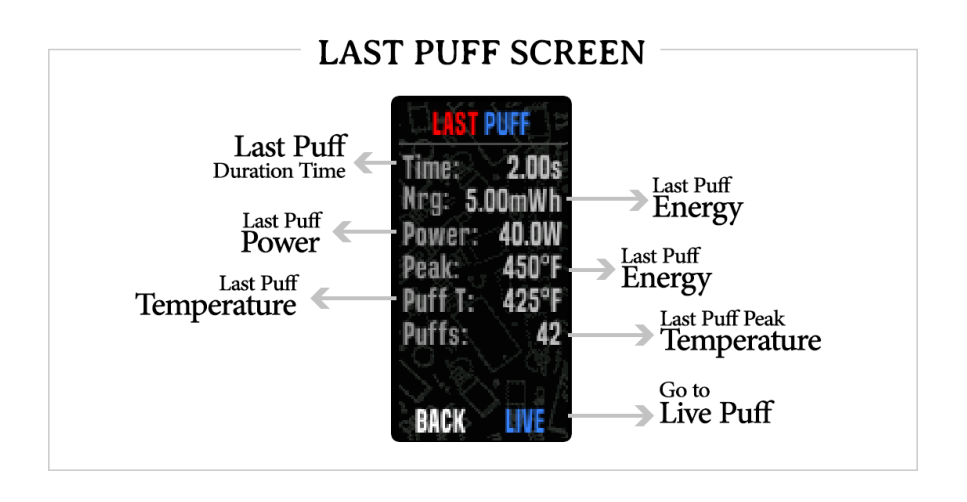

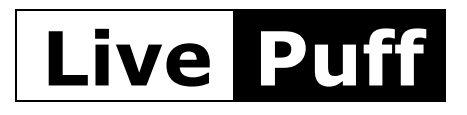

By pressing the "**Live Puff**" or **Live Chart** icon in system menu you will be directed to the **Live Puff screen**. Include:

Live Output Resistance OHM, Current Power and Temperature, Output Voltage, Output Current Amp, Battery Pack Voltage and Total Puffs since Reset.

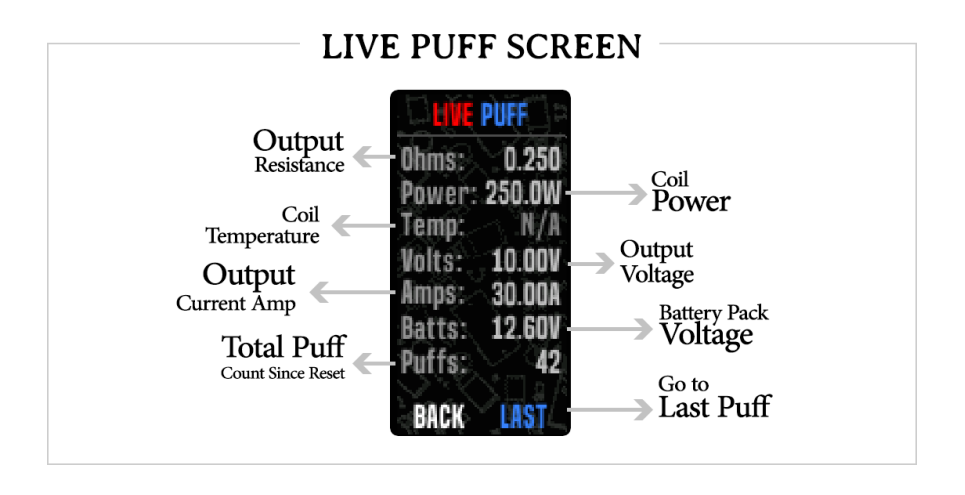

#### **Device .Info.**

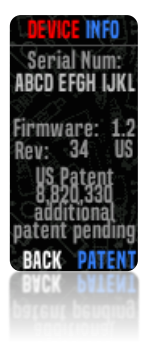

By pressing the "**Device Info**" **or "I" icon** in system menu you will be directed to the Device Info screen. Include: Device Serial Number, Device Firmware Version, Device Firmware Service Pack, Device Firmware Edition, PATENT and Contact Email of Theme Designer.

### **Custom .Recording.**

By pressing on the **charts** you will be directed to the **Custom Recording screen**. Include: Power, Temp, Live Ohms, Atty Volt, Atty Curnt, Board Temp, Room Temp, Batt Curnt and Batt Volt.

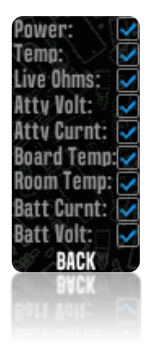

### **New .Atomizer.**

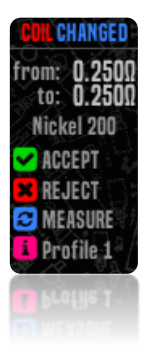

By changing the **Atomizer** or **Coil Wire**, you will be **automatically directed** to the **new atomizer screen**. On this screen, you can see the amount of old and new coils ohm and, if necessary, accept, reject, and **remeasure** ohm again. The profile name and material are also displayed on this screen.

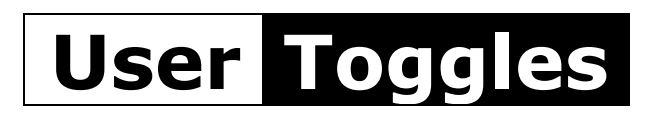

By pressing on the **User Toggles button in Diagnostics screen** you will be directed to the User Toggles screen. On this screen you can see all the user toggles and active or deactivate them if necessary.

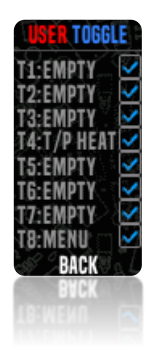

### **Diagnostics .Screen.**

By pressing the "**Diagnostics**" or **Wrench icon** in system menu you will be directed to the Diagnostics screen.

**Diagnostics Screen** contains information that will **help you find and fix**  your **problem**. You can also **delete saved records**.

This information includes the status of the coil setup, Battery Info Button, USB Info Button, Review Profile Setting Button, Coil Setup Button and Reset Saved Toggles, Record Stats and Puffs Count.

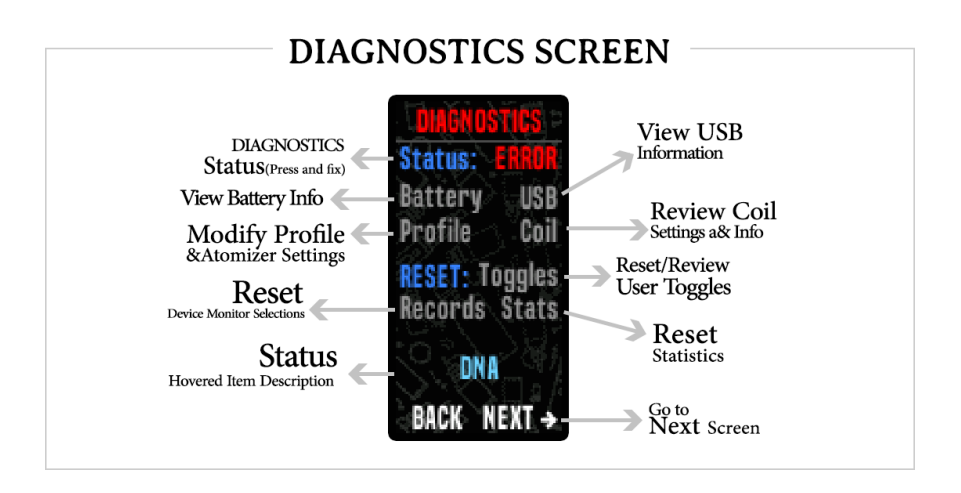

By pressing the **"Next" Button** on the **bottom of the screen** you can **find more** information for **Diagnostics** include Always On Status, Connection Status, USB Charge Current, USB Charge Power, Total Puffs Time and Count, Reset Counts and Device Research Seal Status.

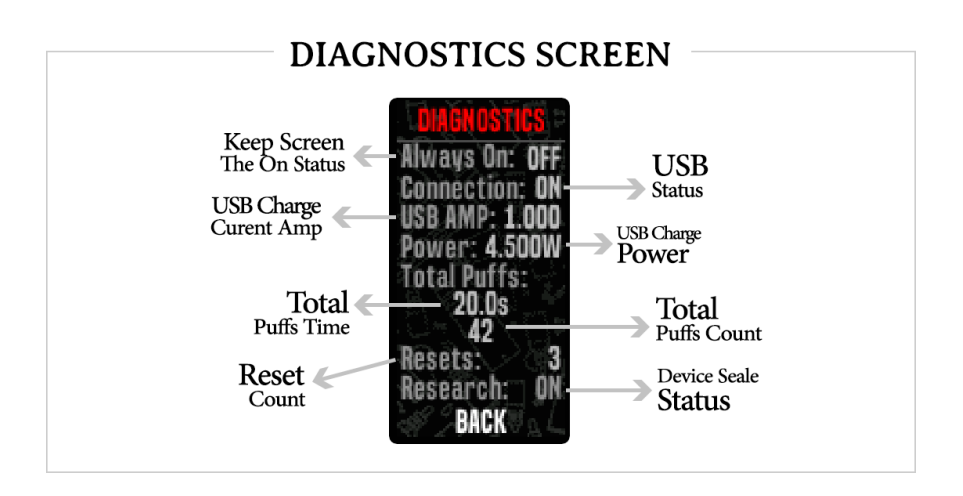

**The status help you to find and fix incorrect settings** or **settings not intended by Evolv in each profile**. This allows you to rule out incorrect settings of the mod. For **example**, to switch to the "Watt" material when the TC mode is activated. Only very few themes inform the user about this **incorrect setting**, many custom themes even hide the switch and the displays for the TC mode after the **material change**. It is then no longer possible for the user to recognize and correct this incorrect setting. Usually this only expresses the error message "Temp Protect" when firing and the user is at a loss. So this section with the **tools it provides will help you easily find and solve your problem**.

## **Used .Abbreviation.**

In some parts of the themes, abbreviated words are used, which are:

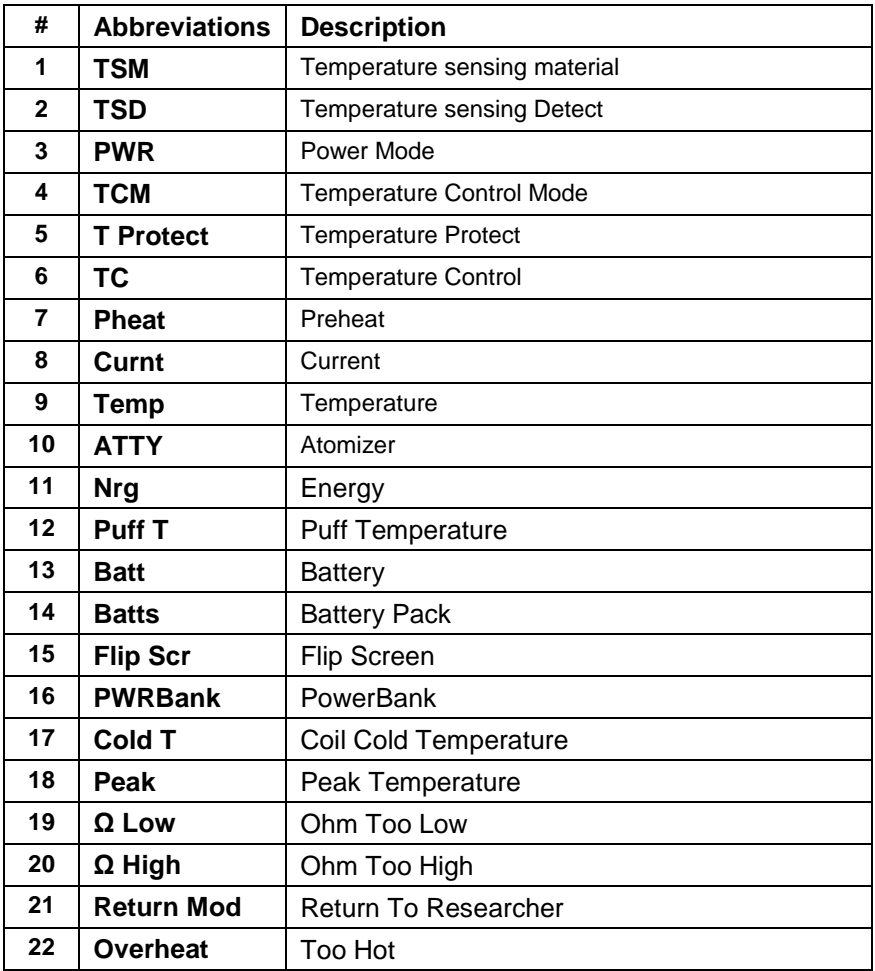

## **Fire .Support.**

**Fire from screens**

On some theme screens you can use Fire button as Fire, they are included: Puff Info Screen, Puff Log Screen, Profile Set Screen, Coil Info Screen and Live Puff Screen On other pages you can use Fire as the back button.

#### **How can I change and install theme in my device?**

- 1. Download and install EScribe.
- 2. Download the theme file (\*.ecigtheme).
- 3. Start EScribe.
- 4. Plug in your device.

5. Once the device has download its settings, click the Theme tab at the top, it will show you your current screen configurations.

6. Open theme file with pressing on "Load Theme" button.

7. If you open a theme it should show in EScribe, just upload it to the device "Upload Settings to Device" at the top of the screen.

#### **Download EScribe and Chipset Manuals**

Evolv Latest EScribe Software <https://www.evolvapor.com/escribe> Evolv DNA 75C Datasheet <https://downloads.evolvapor.com/dna75color.pdf> Evolv DNA 250C Datasheet <https://downloads.evolvapor.com/dna250color.pdf>

**Hope everyone enjoys! aMir Sirati amirsirati@outlook.com**

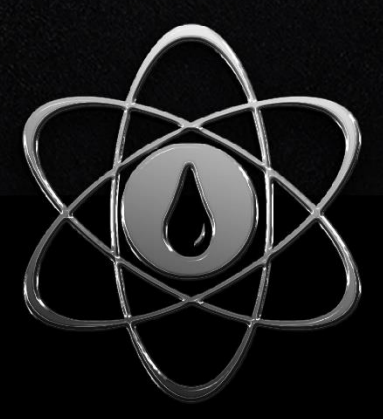

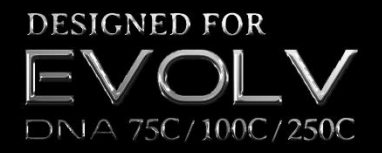

amirsirati@outlook.com